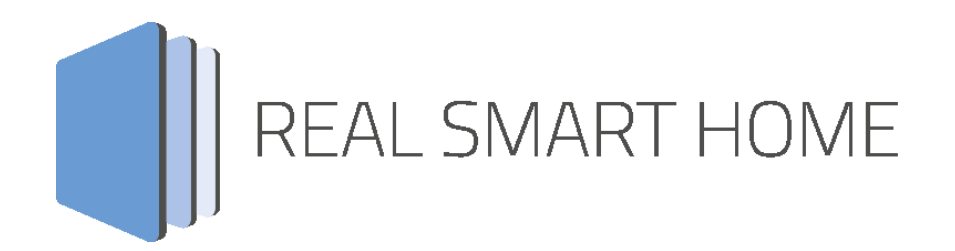

REAL SMART HOME GmbH

## **APP**MODULE **Nuki Control** App Documentation

Version: 1.0.3 Type: Application Article No.: BAB-052

> Documentation version I Actual state 10/2017 Date: 17. Oktober 2017

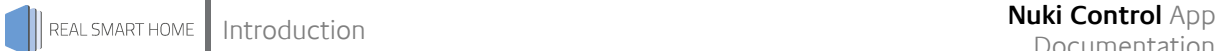

REAL SMART HOME GmbH

INHOUSE Dortmund Rosemeyerstr. 14 D-44139 Dortmund

Email: info[at]realsmarthome.de

Tel.: +49 (0) 231-586974-00 Fax.: +49 (0) 231-586974-15 www.realsmarthome.de

# **TABLE OF CONTENTS**

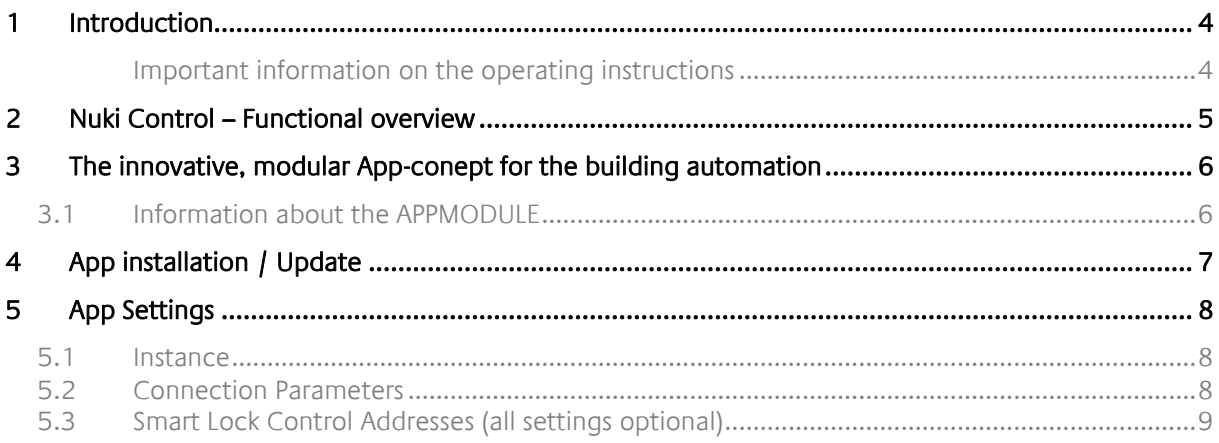

## <span id="page-3-0"></span>**1 INTRODUCTION**

Thank you for your trust, and the purchase of the Nuki Control-app for the BAB **APP**MODULE. With the Nuki Control-app you get a simple integration of the Nuki Smart Lock devices into the KNX® world. This documentation will help you get started with the app and aims to improve your setup experience.

REAL SMART HOME GmbH

#### <span id="page-3-1"></span>IMPORTANT INFORMATION ON THE OPERATING INSTRUCTIONS

We reserve the right continually improve the product. This entails the possibility that parts of this documentation might be out-of-date. You will find the latest information at:

#### [www.bab-appmarket.de](http://www.bab-appmarket.de/)

This app is an independent product, with no legal ties to Nuki Home Solutions GmbH. Neither **BAB** APP MARKET GmbH nor the developer are in possession of the above-mentioned trademark.

## <span id="page-4-0"></span>**2 NUKI CONTROL – FUNCTIONAL OVERVIEW**

Connect your Nuki Smart Lock to the KNX and EnOcean world and control the lock's convenient functions via your existing visualisation or any push-button sensor! With »Nuki Control« you can operate and visualize the Smart Lock with any KNX or EnOcean components, such as sensors and central visualizations. Use information such as the locking status in logic, or integrate locking and unlocking into scenes. Please note that this app only communicates with the Nuki Bridge.

### **Highlights:**

- Full integration of a Nuki Smart Lock in KNX and EnOcean
- Easy integration
- Use status information in visualizations and scenes

This app is an independent product and has no legal connection to Nuki Home Solutions GmbH. Neither BAB APP MARKET GmbH nor the developer are in possession of the above-mentioned trademark.

### <span id="page-5-0"></span>**3 THE INNOVATIVE, MODULAR APP-CONEPT FOR THE BUILDING AUTOMATION**

The innovative, modular app concept for building automation. The **APP**MODULE brings the innovative, modular app concept into building automation. You can mix and match any of the diverse applications that are available to ingrate third-party solutions. With these apps from the dedicated **BAB** APP MARKET, the **APP**MODULE becomes a tailor-made integration unit for your building automation.

## **HOW IT WORKS**

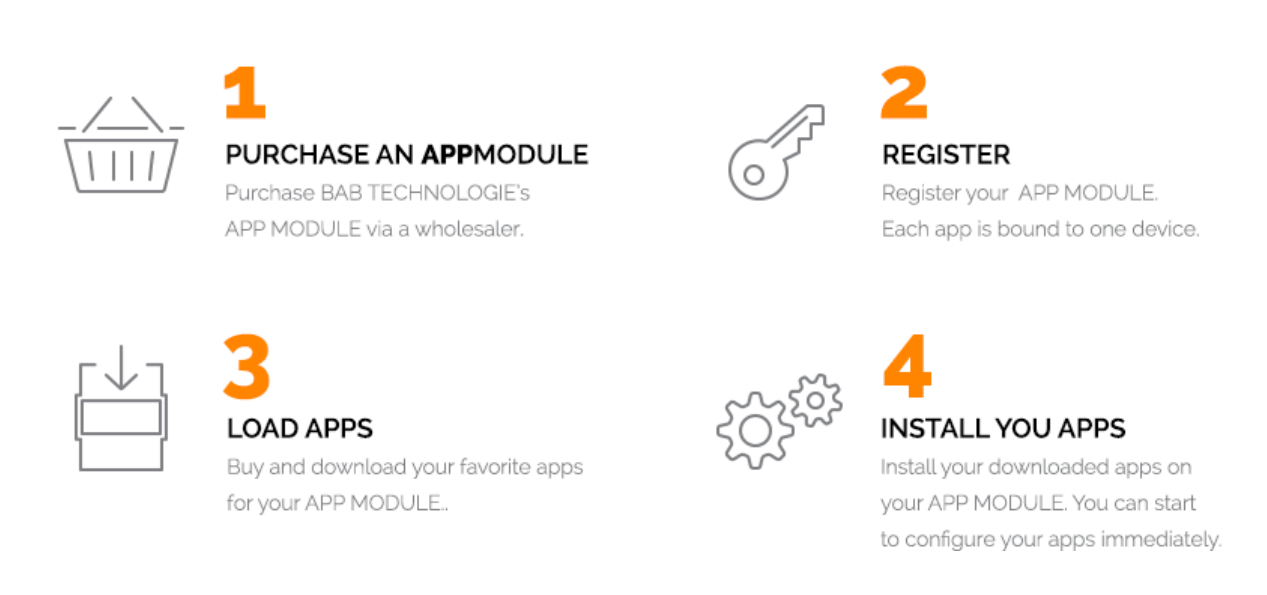

### Manufacturer of the **APP**MODULE BAB [TECHNOLOGIE GmbH](http://bab-tec.de/)

Distribution of all apps for the **APP**MODULE [BAB APP MARKET GmbH](https://www.bab-appmarket.de/de/)

App developer [REAL SMART HOME GmbH](http://www.realsmarthome.de/)

## <span id="page-5-1"></span>**3.1 INFORMATION ABOUT THE APPMODULE**

Please refer to the separate product documentation of the **APP**MODULE for a detailed product description and setup instructions.

[http://www.bab-tec.de/index.php/download\\_de.html](http://www.bab-tec.de/index.php/download_de.html)

#### **Product variants:**

The **APP**MODULE is available in three variants:

- **APP**MODULE KNX/TP for stand-alone use on KNX/TP Bus
- **APPMODULE EnOcean for stand-alone use in the EnOcean wireless network**
- **APP**MODULE IP for use in an IP-based KNX installation (KNXnet/IP) or as extension for an EIB**PORT**

## <span id="page-6-0"></span>**4 APP INSTALLATION / UPDATE**

Please proceed as follows to install an App.

- 1. Open the APPMODULE web page: Enter <IP Address of APPMODULE> into your browser's address bar and press Enter. The APPMODULE web interface will appear.
- 2. Log in with your user credentials. Please refer to the APPMODULE documentation for login details.
- 3. Click on the menu entry "App Manager"
- 4. You are now on the page where already installed Apps are listed. The list will be empty if no apps have been installed. Click "Install App"
- 5. in order to install a new app.
- 6. Now click on "Select App"; a file selector window will appear.
- 7. Choose the app and click "OK".
- 8. After the message "Installation successful" appears, click "OK". You are ready to configure the App.
- 9. To update an already installed app, click on the App icon in the "App Manager".
- 10. The detail view of the App appears. Click on "Update App" to select the app package and start the update.
- 11. After the message "Installation successful" appears, click "OK". The app has been updated. Your instance configurations will remain unchanged.

## <span id="page-7-0"></span>**5 APP SETTINGS**

Connect your Nuki Smart Lock to the KNX and EnOcean world and control the lock's convenient functions via your existing visualisation or any push-button sensor! With »Nuki Control« you can operate and visualize the Smart Lock with any KNX or EnOcean components, such as sensors and central visualizations. Use information such as the locking status in logic, or integrate locking and unlocking into scenes. Please note that this app only communicates with the Nuki Bridge.

### <span id="page-7-1"></span>**5.1 INSTANCE**

As soon as the app is installed, you can create so called "Instance". An Instance is one of several objects of the same class.

In order to create an instance, click on the symbol "Create Instance".

## <span id="page-7-2"></span>**5.2 CONNECTION PARAMETERS**

#### **Nuki Bridge Address:**

Insert the IP address and port of the Nuki Bridge (example: 123.456.789.0:8080). This parameter will be stored in the APP MODULE for use on every instance.

#### **Nuki Bridge Token:**

Insert the Nuki Bridge Token. Press the button below to make sure that all inserted connection parameters are valid. This parameter will be stored in the APP MODULE for use on every instance.

#### **Nuki Smart Lock:**

Choose the Nuki Smart Lock to be controlled by this instance.

#### **Callback Port:**

Insert the port of the APP MODULE through which it can receive callback information from the bridge. This parameter will be stored in the APP MODULE for use on every instance.

#### **Connection Status:**

Insert the group address of the connection status indicator. The following values and their corresponding statuses are as follows:

- 0: No connection errors.
- 1: The selected smart lock has not been added or has been removed.
- 2: Bridge authentication pending.
- 3: The bridge could not be found.

### <span id="page-8-0"></span>**5.3 SMART LOCK CONTROL ADDRESSES (ALL SETTINGS OPTIONAL)**

#### **Lock Action:**

Insert the group address for lock action. Possible values and their corresponding lock actions are as follows:

- 1: unlock
- 2: lock
- 3: unlatch
- 4: Lock'n'Go
- 5: Lock'n'Go with unlatch

#### **Unlock (EIS 1):**

Insert the group address for the unlock command. Send 1 to unlock (default).

#### **Swap Unlock Value:**

Check this box if you want to swap the value which triggers the unlock control and also indicates the unlock status (send 0 to unlock).

#### **Lock (EIS 1):**

Insert the group address for the lock command. Send 1 to lock (default).

#### **Swap Lock Value:**

Check this box if you want to swap the value which triggers the lock control and also indicates the lock status (send 0 to lock).

#### Lock Status:

Insert the group address for the lock status. Possible values and their corresponding statuses are as follows:

- 0: uncalibrated
- 1: locked
- 2: unlocking
- 3: unlocked
- 4: locking
- 5: unlatched
- 6: unlocked (Lock'n'Go)
- 7: unlatching
- 254: motor blocked
- 255: undefined

#### **Unlocked Status (EIS 1):**

Insert the group address for the unlocked status. A 1 indicates that the device is unlocked (default).

#### **Unlocked Status (Lock 'n' Go) (EIS 1):**

Insert the group address for the unlocked status (Lock 'n' Go). A 1 indicates that the device is unlocked (default).

#### **Locked Status (EIS 1):**

Insert the group address for the locked status. A 1 indicates that the device is locked (default).

#### **Lock Status Name:**

Insert the group address for the lock status name.

### **Battery Status:**

Insert the group address for the battery status (0: battery level normal, 1: battery level critical).

#### **Name Display:**

Insert the group address of the Smart Lock name display.